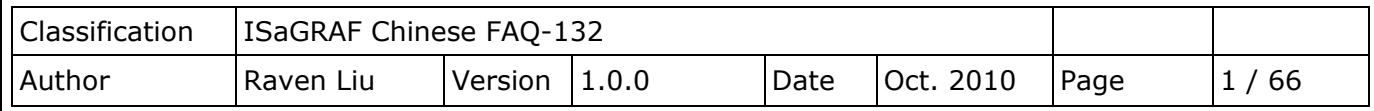

# 第 **11** 章 使用 **I-8094F/8092F/8094** 執行馬達控制運動

### 注意**:**

下載 [FAQ-132](http://www.icpdas.com/web/product/download/software/development_tool/isagraf/document/faq/faq132_demo_chinese.zip) 範例

**1. XP-8x47-CE6** 已停產,您可選用 **XP-8x37-CE6**。

**2. XP-8x47-CE6** 自 **1.09** 版本起開始支援 **Motion** 功能。請參訪網頁下載 **Driver:**

<http://www.icpdas.com/en/download/show.php?num=368&nation=US&kind1=&model=&kw=isagraf>

本文件使用 ISaGRAF 程式搭配運動控制模組 I-8094F/I-8092F/I-8094 來執行馬達運動控制,並 以範例程式說明使用與設定的方法,所包含的 ISaGRAF 程式,都有建立 HMI 程式範例以供參考, 範例中搭配的 HMI 開發軟體 Soft-GRAF 已於 2017/3/6 [停產,請改用](http://www.icpdas.com/web/product/download/software/development_tool/isagraf/document/faq/faq115_chinese.pdf) eLogger HMI 軟體,設定 [與程式範例請參考](http://www.icpdas.com/web/product/download/software/development_tool/isagraf/document/faq/faq115_chinese.pdf) FAQ-115。

以下所列軟硬體需求以本文件範例所需為主,是以 XP-8xx7-CE6 PAC 一台,搭配 I-8094F 或 I-8092F 運動模組的運動控制應用為例,所列設備為一般基本需求,其他不同應用所需的各種模組 設備,請參考下列網頁。

泓格科技產品網頁:<https://www.icpdas.com/en/product/index.php> 運動控制模組網頁:<https://www.icpdas.com/en/product/p02.php?root=606>

## **11.1** 軟硬體需求

### **11.1.1** 硬體設備需求:

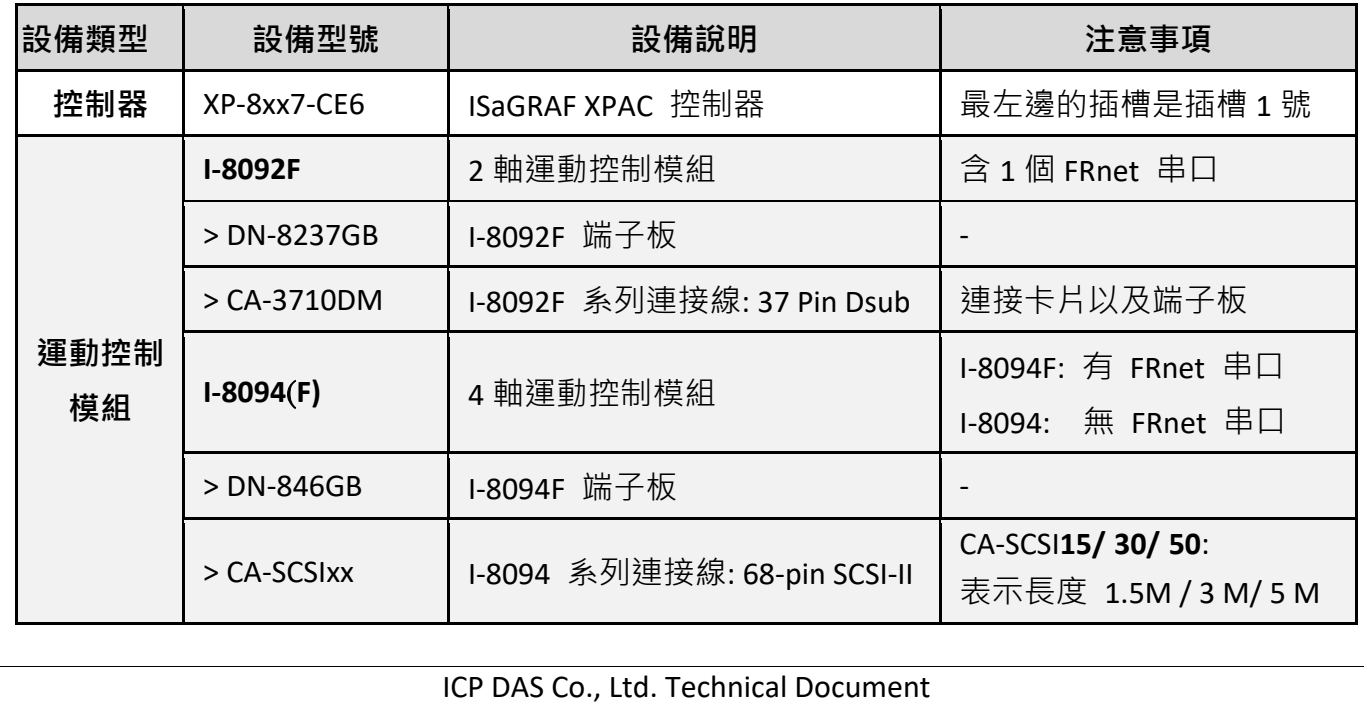

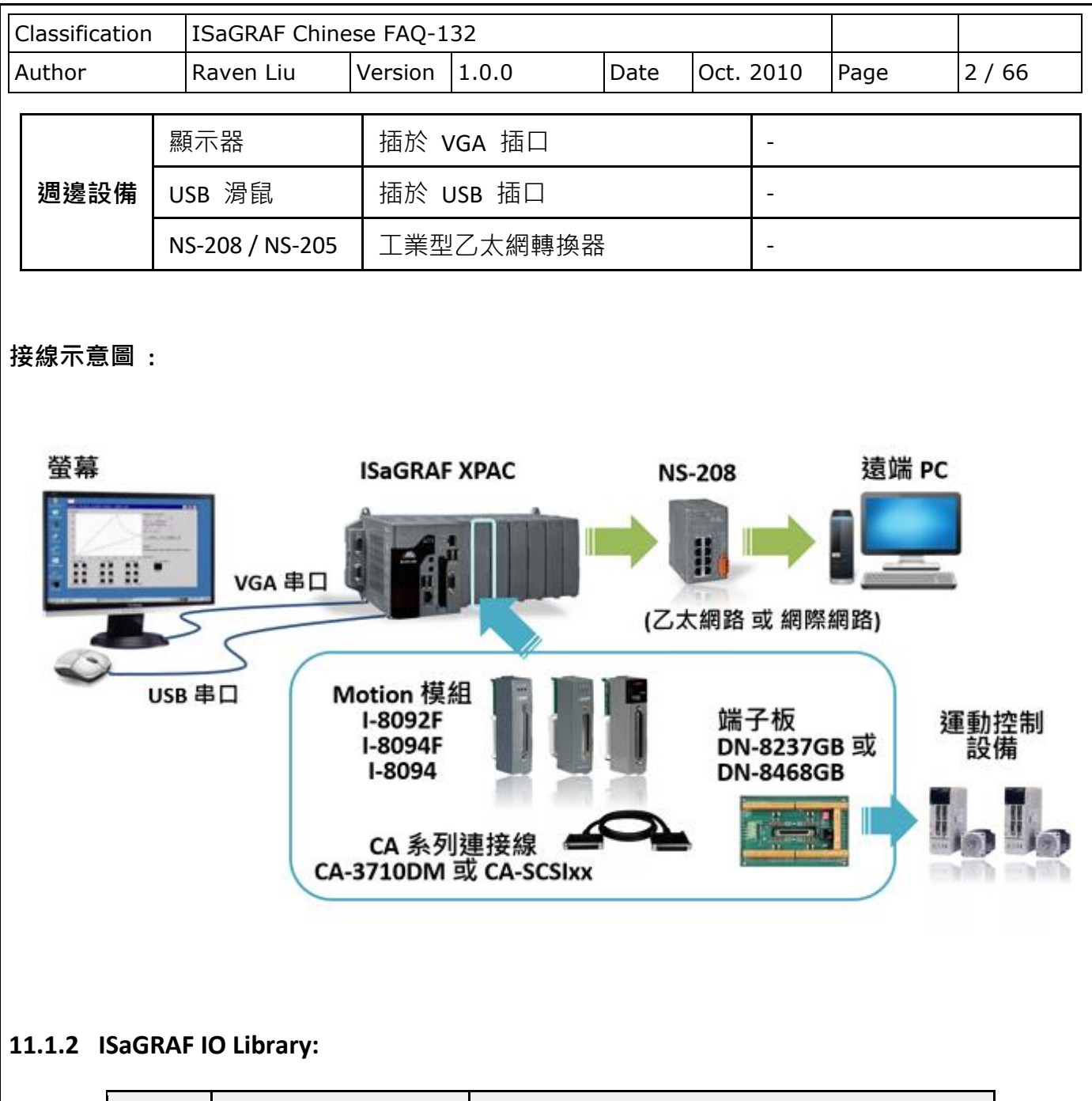

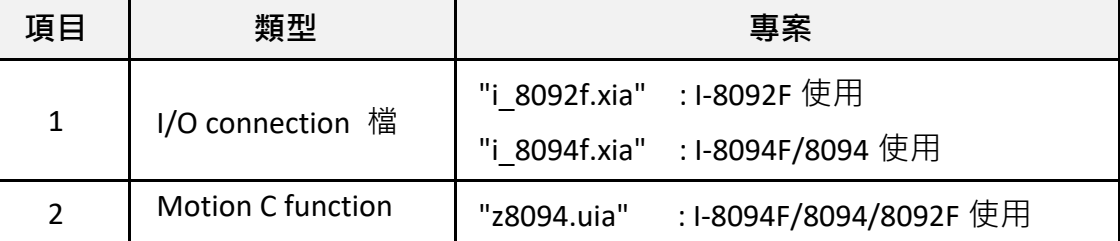

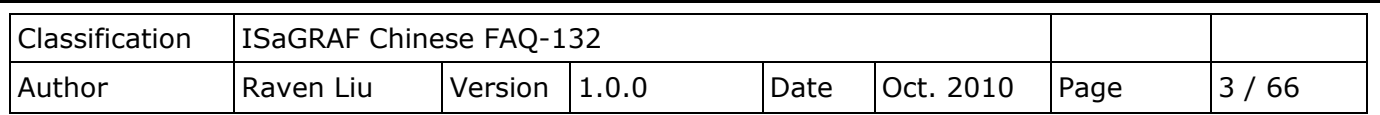

# **11.1.3 ISaGRAF** 範例程式檔**:**

範例詳細說明請參考 11.7 節。

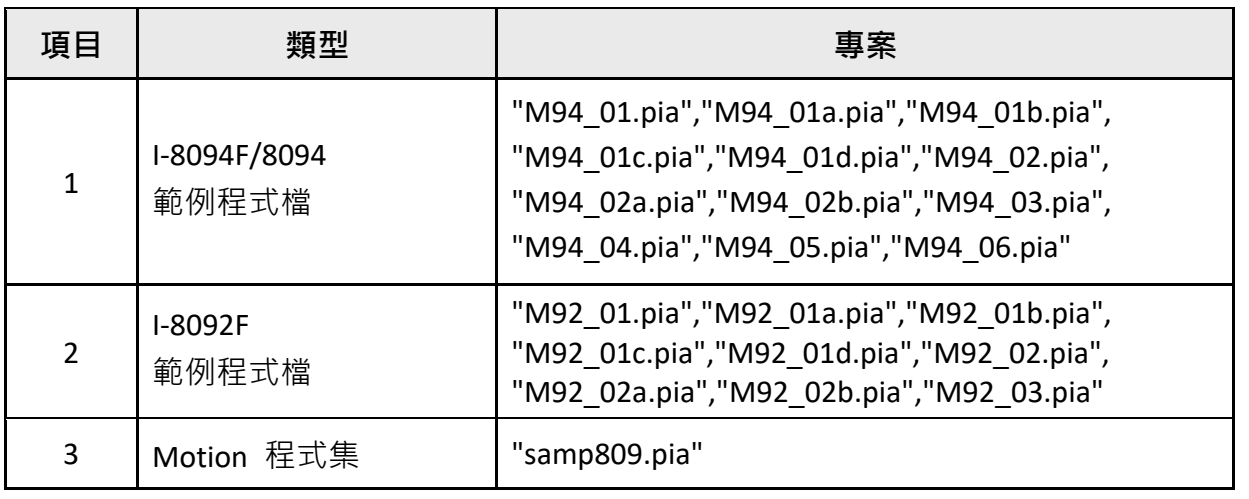

在操作範例前,請先複製上列 IO Library 檔與範例程式檔到您的電腦,並回存範例程式檔案 (參考 [XP-8xx7-CE6](https://www.icpdas.com/en/download/show.php?num=343&nation=US&kind1=&model=&kw=isagraf) 手冊 - 第 3.2 章)。

## 注意:

若從未安裝過 **ISaGRAF**,請於安裝 **ISaGRAF** 主程式之後繼續安裝 **"ICPDAS Utility for ISaGRAF"**。 <https://www.icpdas.com/en/download/show.php?num=368&nation=US&kind1=&model=&kw=isagraf>

若不熟悉安裝流程,建議先閱讀 XP-8xx7-CE6 手冊第 2.1 與 2.2 章。手冊存放位址如下。 <https://www.icpdas.com/en/download/show.php?num=343&nation=US&kind1=&model=&kw=isagraf>

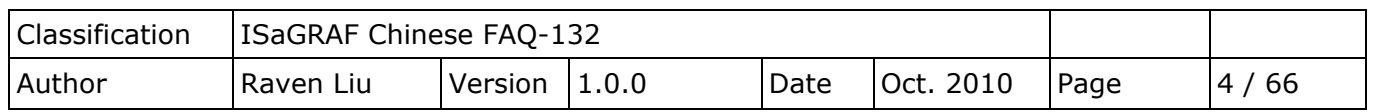

# **11.2 I-8094F / I-8092F / I-8094** 模組介紹與安裝

#### **11.2.1** 簡介

I-8094F/8092F/8094 模組是一個支援 4 或 2 軸步進/伺服 馬達運動控制模組,輸出 Pulse 可 高達 4M PPS : 運動控制模組提供多種運動控制功能, 例如 2 軸或是 3 軸直線補間、2 軸圓 (弧) 補間、T/S 加減速曲線、原點返回運動等等。

而在執行上述功能時,並不需耗用 ISaGRAF XPAC 系統資源,CPU 可同時監控其他執行狀態, 由於只耗用少量系統資源,因此可以在 PAC 插上多個運動控制模組,多軸 (2、4....) 運動控制 於同ㄧ控制器上。

#### **11.2.2** 硬體規格

#### **I-8094F / I-8094** 主要規格:

控制晶片:MCX314As 控制軸數: 4 軸, 脈波式輸出(步進或伺服馬達) 最大輸出脈波速度:4 M PPS

#### **I-8092F** 主要規格:

控制晶片:MCX312 控制軸數: 2 軸, 脈波式輸出(步進或伺服馬達) 最大輸出脈波速度:4 M PPS

#### **I-8092F / I-8094F / I-8094** 補間功能 :

2 軸 / 3 軸直線補間:

每一軸補間區間: −2,147,483,646 ~ +2,147,483,646

補間向量速度: 1 PPS ~ 4 M PPS

補間精度: ± 0.5 LSB

#### 圓弧補間:

每一軸補間區間: −2,147,483,646 ~ +2,147,483,646

補間向量速度: 1 PPS ~ 4 M PPS

相關補間功能·

可以選擇任意軸補間,固定向量速度。

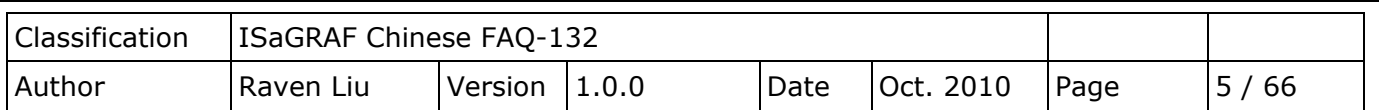

### **11.2.3** 模組硬體接線

#### ● I-8092F 模組接線參考:

手冊: I-8092F-G Getting Started\_for\_PAC(TC)

<https://www.icpdas.com/en/download/show.php?num=593&nation=US&kind1=&model=&kw=I-8092F+> 網頁:

I-8092F-G: <http://www.icpdas.com/en/product/I-8092F-G>

● I-8094F/8094 模組接線參考:

手冊: I-8094-G,I-9094,I-8094F-G,I-9094F Getting Started for PAC(TC)

<https://www.icpdas.com/en/download/show.php?num=589&nation=US&kind1=&model=&kw=I-8094-G> 網頁:

I-8094F-G: <http://www.icpdas.com/en/product/I-8094F-G> I-8094-G: <http://www.icpdas.com/en/product/I-8094-G>

## **11.2.4** 模組安裝與設定

要能正確使用 I-8094F / 8092F / 8094 必須先將 ISaGRAF Driver 更新為 1.09 版才能安裝該模組的 Driver、Library 與設定模組的 Utility 工具, 安裝設定過一次之後才能使用。

步驟 **1:** 安裝 PAC 的 CAB 檔案

開啟 XPAC 的"My Device", 切換到" **\System\_Disk\ISaGRAF**", 雙擊 PAC 檔案就會自動安裝。

I-8094(F) CAB 檔: i8094f\_XP8KCE\_20100208.CAB

I-8092F CAB 檔: i8092f\_XP8KCE\_20100208.CAB

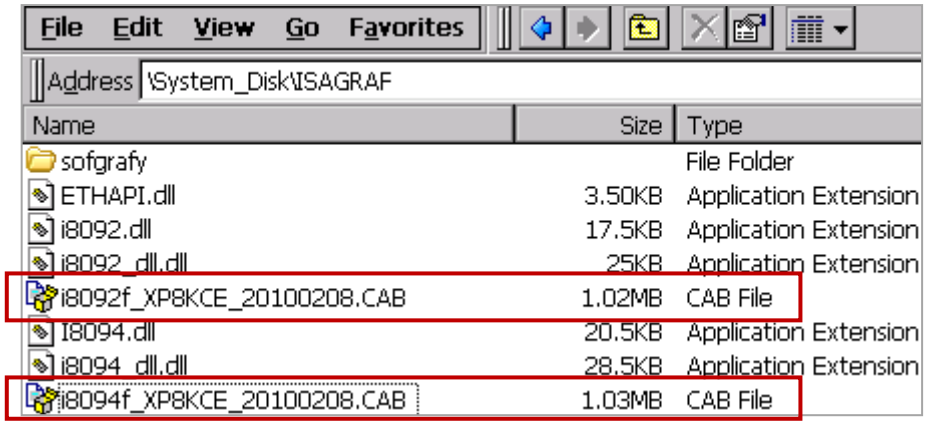

安裝完成後, Driver 和 Library 會自動安裝到 XP-8xx7-CE6 指定的目錄;

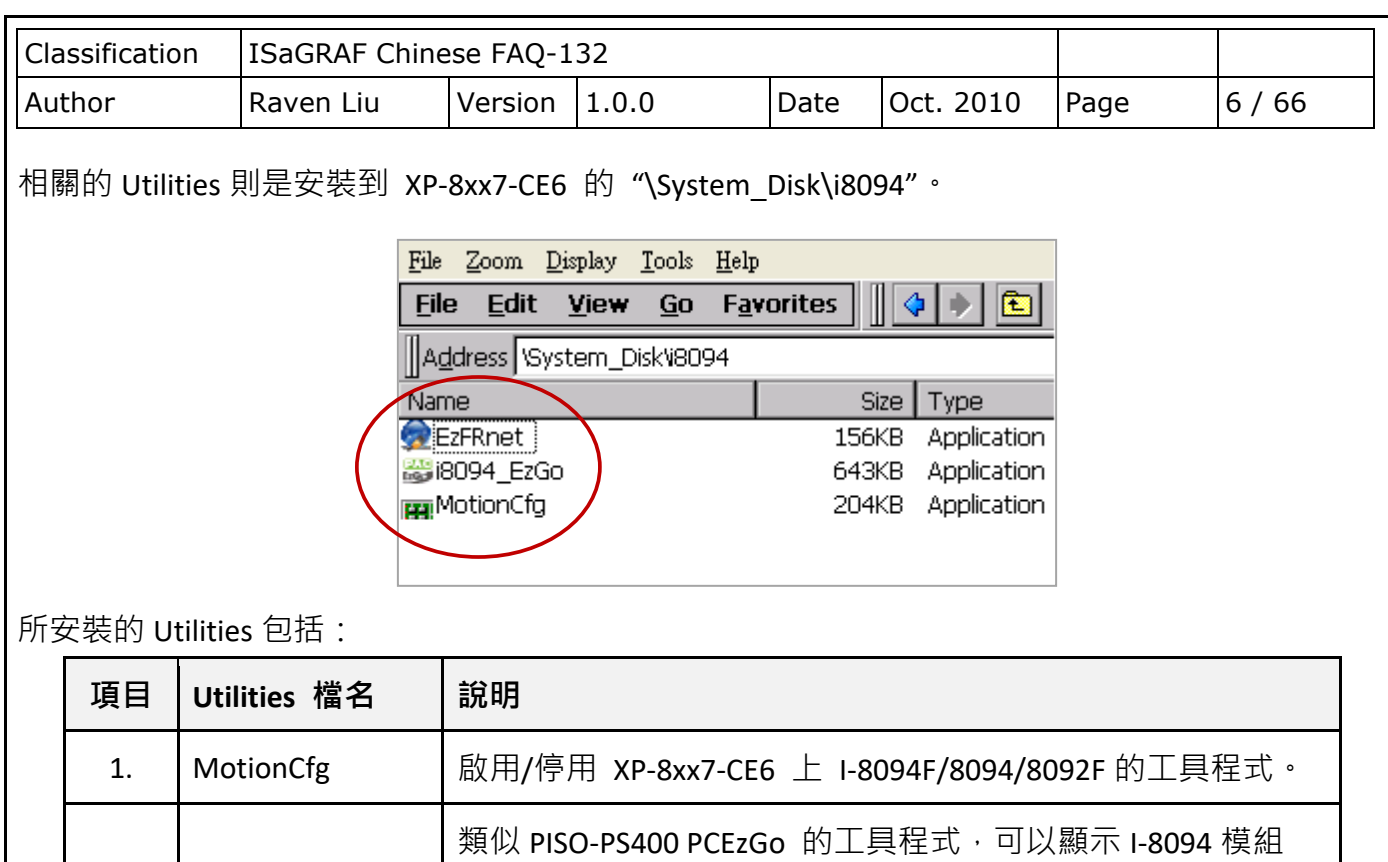

2. i8094\_EzGo 各軸的狀態,以確認外部感測器的致能極性 (Enable polarity) 與演示基本的運動模式。 3. EzFRnet | 將 FRnet 的功能由 EzGo 工具程式中獨立出來。

步驟 **2:** 啟用 I-8094F 或 I-8092F 卡: 雙擊 \System\_Disk\i8094\MotionCfg.exe 來開啟 "I-8012/I-8094 Configuration Tool"設定視窗, 勾選對應模組插槽位置的 "AddReg", 再 按下"Update Registries"更新設定,完成後離開。每次更換使用的模組,必須再次執行 "MotionCfg",並重新設定之後才能使用。

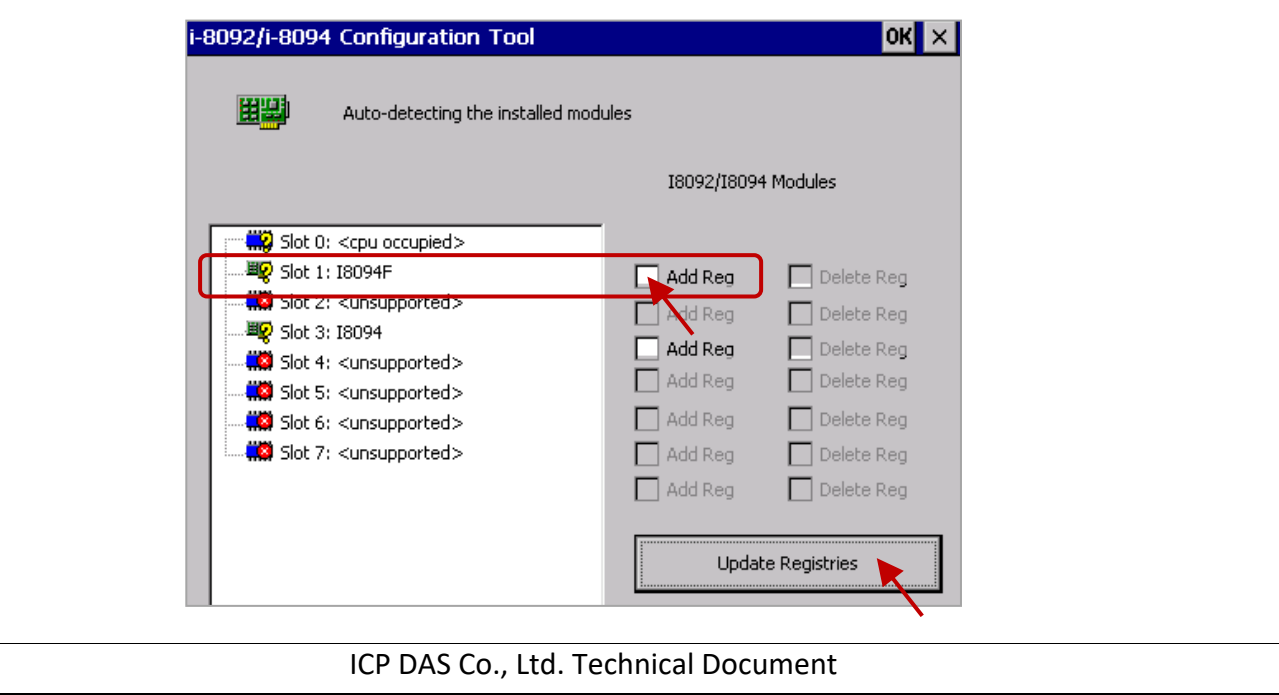

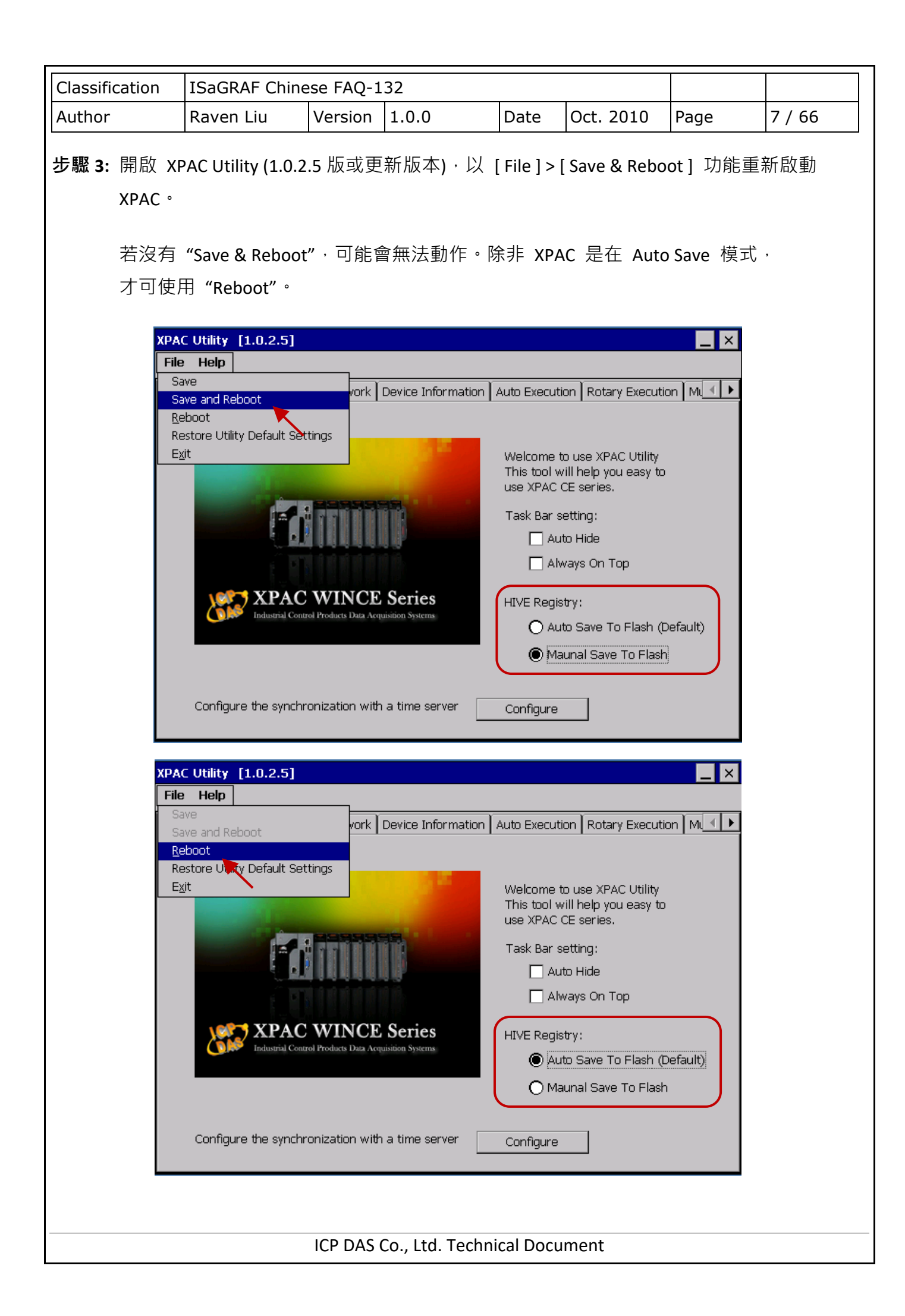

![](_page_7_Picture_98.jpeg)

![](_page_8_Picture_74.jpeg)

![](_page_9_Picture_93.jpeg)

![](_page_10_Picture_74.jpeg)

![](_page_11_Picture_239.jpeg)

# **11.3** 簡單的 **Motion** 範例程式 **-** 使用 **I-8094F** 模組

本節以一個簡單的 ISaGRAF 範例程式 "M94\_01" 說明使用 I-8094F 運動控制模組開發程式的方 式,開發程式使用的函式都收集於"samp809"專案中,設計時需複製"samp809"專案來使用, 複製方式也會在步驟中說明。

## 注意:

1. 所有關於速度及脈波輸出量的設定,請依據實際機台的狀況設定,以免發生危險。

**2.** 若還不熟悉 **ISaGRAF** 程式設計方式,建議先參考 **XP-8xx7-ce6** 手冊

<https://www.icpdas.com/en/download/show.php?num=343&nation=US&kind1=&model=&kw=isagraf>

## **11.3.1** 建立 **ISaGRAF Motion** 專案

若您尚未回存 XP-8xx7-CE6 Motion 範例程式到 ISaGRAF, 請先參考第 11.1 章將相關範例程式回 存,有關回存 ISaGRAF 範例的方法請參考 XP-8xx7-CE6 手冊 3.2 章。

本節要在 ISaGRAF Workbench 撰寫一個簡易的 ISaGRAF 專案 (名稱可自訂,完成後則如同範例 "M94\_01"),並將此程式下載到 XP-8xx7-CE6 控制器 (插槽 1 插著 I-8094F 卡) 執行。本專案包含一 個 兩個 LD 語言 LD1 以及 LD2, 一個 ST 語言 HMI 1, 程式碼可自行輸入或從 "M94\_01"範例專案 取得。

步驟 1. 複製 Motion 函式集 "samp809" 到新專案,並雙擊開啟專案。

![](_page_11_Picture_240.jpeg)

![](_page_12_Picture_55.jpeg)

![](_page_13_Picture_306.jpeg)

步驟 3. 宣告變數與完成程式碼。

# 變數宣告:

![](_page_13_Picture_307.jpeg)

![](_page_14_Picture_229.jpeg)

| 變數名稱            | 型態      | 屬性       | 描述                   |
|-----------------|---------|----------|----------------------|
| Y AXIS          | Integer | internal | 卡片的 Y 軸, 設初值為 2      |
| Z AXIS          | Integer | internal | 卡片的 z 軸, 設初值為 4      |
| U AXIS          | Integer | internal | 卡片的 U 軸, 設初值為 8      |
| ACC_T_X         | Integer | internal | 設定 x 軸運動的加速度         |
| DEC T X         | Integer | internal | 設定 X 軸運動的減速度         |
| Mov_Pulse_cnt_X | Integer | internal | 計算要移動多少 pulse · 可為負值 |
| Mov_Speed_X     | Integer | internal | 移動的平均速度,設初值為 5000    |
| Step            | Integer | internal | 判斷目前移動的狀態            |
| TMP Int         | Integer | internal | 用於運動函式的暫存變數          |
| Current_point_X | Integer | input    | X 軸目前的位置             |
| Next Point X    | Integer | internal | 移動到下一個點的位置           |
| Z Done X        | Integer | internal | 用於判斷運動是否完成           |
| Trace_type_x    | Integer | internal | 用於 HMI 繪圖功能, 預設為1    |
| Error_code      | Integer | internal | 執行運動時的錯誤碼            |

注意**: HMI** 搭配的 **Soft-GRAF** 軟體已於 **2017/3/6** 停產,請改用 **eLogger HMI** 軟體,詳細說明與 範例,請參考 [FAQ-115](http://www.icpdas.com/web/product/download/software/development_tool/isagraf/document/faq/faq115_chinese.pdf)。

![](_page_15_Figure_0.jpeg)

![](_page_16_Figure_0.jpeg)

![](_page_17_Figure_0.jpeg)

![](_page_18_Figure_0.jpeg)

![](_page_19_Figure_0.jpeg)

![](_page_20_Figure_0.jpeg)

![](_page_21_Figure_0.jpeg)

![](_page_22_Picture_76.jpeg)

![](_page_23_Picture_32.jpeg)

![](_page_24_Picture_97.jpeg)

![](_page_25_Figure_0.jpeg)

![](_page_26_Picture_257.jpeg)

# **11.4 I/O Connection** 設定說明

本節說明以 I-8094F 模組為例, I-8092F 為 2 軸運動控制模組, 在 I/O connection 設定項目中, 只 有 X 與 Y 軸的相關設定,無 Z 與 U 軸的相關項目, 此外皆與 I-8094F 模組相同。

#### **ALL\_DI**

![](_page_26_Figure_4.jpeg)

**Pulse\_Mode\_X:** X 軸設定脈波輸出的模式。

- **Pulse\_Mode\_Y:** Y 軸設定脈波輸出的模式。
- **Pulse\_Mode\_Z:** Z 軸設定脈波輸出的模式。
- **Pulse\_Mode\_U:** U 軸設定脈波輸出的模式。
	- 0: CW/CCW (Active Low)。為內定值。
	- 1: CW/CCW (Active High) 。
	- 2: Pulse (Active High) / Dir. + (Active Low) 。
	- 3: Pulse (Active Low ) / Dir. + (Active Low)。
	- 4: Pulse (Active High) / Dir. + (Active High) ·
	- 5 : Pulse (Active Low ) / Dir. + (Active High) ·

![](_page_27_Picture_0.jpeg)

#### **HW\_Limit**:設定硬體正負極限 **(Limit+** 與 **Limit-)**

0: Active Low 觸發訊號, 減速停止。為內定值。

- 1: Active Low 觸發訊號, 立即停止。
- 2 : Active High 觸發訊號, 減速停止。
- 3 : Active High 觸發訊號, 立即停止。

## **ALARM**:設定硬體 **Alarm** 訊號

- 0: 不啟用 Alarm 訊號。為內定值。
- 1: 啟用 Alarm 訊號, Active Low 觸發。
- 2: 啟用 Alarm 訊號, Active High 觸發。

**INP**: 設定 **INP** 訊號

- 0: 不啟用 INP 訊號。為內定值。
- 1: 啟用 INP 訊號, Active Low 觸發。
- 2: 啟用 INP 訊號, Active High 觸發。

![](_page_28_Picture_180.jpeg)

![](_page_29_Picture_109.jpeg)

![](_page_30_Picture_175.jpeg)

# **11.5 ISaGRAF** 運動控制程式設計流程

## **11.5.1** 流程:

ISaGRAF 運動控制程式流程,即是利用軸卡來控制馬達的運動動作流程,一般來說,利用軸卡來 控制馬達的基本流程如下圖:

![](_page_30_Figure_4.jpeg)

## 步驟 **1.** 初始化設定:

包含設定速度 (率) 範圍、硬體訊號觸發方式、自動尋找原點與馬達運作的初始設定等。ISaGRAF 程式中,除了近原點 **(Near Home/NORG)**、原點 **(Home/ORG)** 與 **Z-index** 訊號是在函式中設定, 其他硬體訊號都是在 I/O connection 中作設定。

初始化設定使用函式:

![](_page_30_Picture_176.jpeg)

## 步驟 **2.** 尋找原點:

尋找 近原點、原點及 Z-index 硬體訊號的運動與回傳確認。若在初始化中,設定不尋找 Z-index, 則沒有尋找 Z-index 及其回傳的動作。

![](_page_31_Picture_252.jpeg)

尋找原點運動使用函式:

![](_page_31_Picture_253.jpeg)

#### 步驟 **3.** 執行運動:

開始執行主要運動,以 1-8094F 為例,可執行的運動就包含單軸運動、雙軸/三軸的補間運動、 雙軸的圓弧補間運動…等等。

執行運動使用函式:(請參考第 11.6.2 章取得更多函式)

![](_page_31_Picture_254.jpeg)

### 意外狀況:

當執行運動時,若是觸發了某些硬體訊號,例如: 正/負極限,或是 EMG (emergency) 訊號被觸發 時,目前正在執行的運動會立即停止。

接下來將以範例說明一般 ISaGRAF 運動控制設計流程,範例使用 LD 語言撰寫,分別說明使用 I-8092F 運動模組的運動控制流程。

![](_page_32_Figure_0.jpeg)

![](_page_33_Figure_0.jpeg)

![](_page_34_Figure_0.jpeg)

![](_page_35_Figure_0.jpeg)

![](_page_36_Figure_0.jpeg)

![](_page_37_Figure_0.jpeg)

![](_page_38_Figure_0.jpeg)

![](_page_39_Figure_0.jpeg)

![](_page_40_Picture_282.jpeg)

[http://www.icpdas.com/web/product/download/software/development\\_tool/isagraf/document/faq/faq](http://www.icpdas.com/web/product/download/software/development_tool/isagraf/document/faq/faq132_demo_chinese.zip) [132\\_demo\\_chinese.zip](http://www.icpdas.com/web/product/download/software/development_tool/isagraf/document/faq/faq132_demo_chinese.zip)

如下圖,開啟"Set\_Range.exe"軟體工具, 在"Range"欄輸入 R 值, 按"Calculate", 即可計算出 起始與運動速度、加減速度、加減速率的範圍,在設定執行運動的函式各速度**(**率**)**時,必須在 此範圍內,才能正確安全的執行該函式的運動動作,故請設定適當的"RANGE"參數。

![](_page_41_Picture_177.jpeg)

![](_page_42_Picture_250.jpeg)

![](_page_43_Picture_273.jpeg)

![](_page_44_Picture_195.jpeg)

![](_page_45_Picture_225.jpeg)

![](_page_46_Picture_197.jpeg)

![](_page_47_Picture_237.jpeg)

![](_page_48_Picture_288.jpeg)

![](_page_48_Figure_1.jpeg)

![](_page_49_Picture_335.jpeg)

![](_page_49_Figure_1.jpeg)

![](_page_50_Picture_271.jpeg)

![](_page_51_Picture_248.jpeg)

![](_page_52_Picture_220.jpeg)

![](_page_53_Picture_225.jpeg)

![](_page_54_Picture_245.jpeg)

![](_page_55_Picture_154.jpeg)

![](_page_56_Picture_166.jpeg)

與 "ZC\_PT3" 命令,要等再下一個命令有位移時才可以 call。請參考 "m94\_05.pia" 內 的 "STEP5" 程式。

![](_page_57_Picture_168.jpeg)

<mark>注意:</mark> 若下一個連續運動命令並沒有移動任何 pulse,當時不可 call "ZC\_PT2","ZC\_ARC2" 與 "ZC\_PT3" 命令。要等再下一個命令有位移時才可以 call。請參考 "m94\_05.pia" 內 的 "STEP5" 程式。

![](_page_58_Picture_199.jpeg)

![](_page_59_Picture_310.jpeg)

# **11.7 Motion** 範例程式說明

# **11.7.1 ISaGRAF Motion** 範例程式列表

範例檔案可在下列位置取得:

FAQ-132 下載 : <http://www.icpdas.com/en/faq/index.php?kind=280#751>

![](_page_59_Picture_311.jpeg)

![](_page_60_Picture_108.jpeg)

![](_page_61_Picture_118.jpeg)

# **11.8** 複製單一 **Motion** 函式的方法

有關 I-8094F / 8092F / 8094 函式,有多個參考範例程式, "samp809" 函式集也提供開發使用的 所有函式,除了像第 11.3.1 章中複製整個函式集到新專案來使用的方法外,也可以只複製需要的 單一函式到開發的專案中來使用,本節示範複製"samp809"中的 "Z\_PT" 函式到"ex\_8094"專案 的方式。

步驟 1 : 開啟函式集專案 "samp809"。

![](_page_61_Picture_119.jpeg)

步驟 2: 選擇 "Z\_PT" 函式,點選 [ File - Copy to other project ],選擇複製到 "ex\_8094" 專案中。

![](_page_61_Picture_120.jpeg)

![](_page_62_Picture_204.jpeg)

# **11.9** 函式回傳值錯誤訊息表 **-- I-8092F/8094F/8094**

![](_page_62_Picture_205.jpeg)

![](_page_63_Picture_241.jpeg)

![](_page_64_Picture_306.jpeg)

![](_page_65_Picture_151.jpeg)

點選連結查看更多 ISaGRAF FAQ:

<http://www.icpdas.com/en/faq/index.php?kind=280#751>